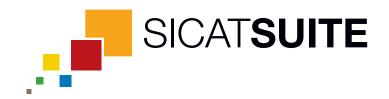

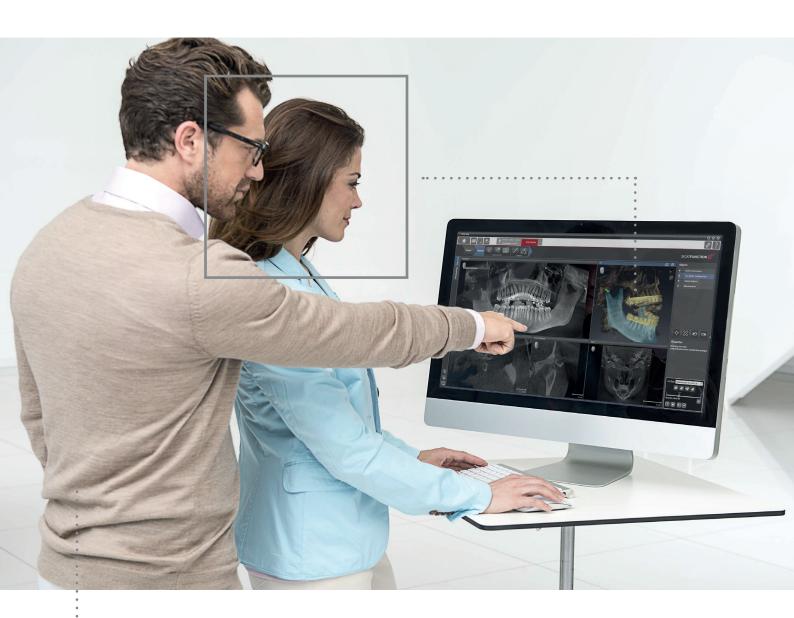

**SICAT SUITE** VERSION 1.0

Instructions for use | SIDEXIS XG – English

## Table of contents

| 1  | System requirements                                                        | 3    |
|----|----------------------------------------------------------------------------|------|
| 2  | Overview of SICAT Suite                                                    | 5    |
| 3  | Differences between full featured mode and viewer mode                     | 6    |
| 4  | Safety information                                                         | 7    |
|    | 4.1 Identification of danger levels                                        | 8    |
|    | 4.2 Qualification of operating personnel                                   | 9    |
| 5  | Used symbols and styles                                                    | . 10 |
| 6  | Getting started                                                            | . 11 |
| 7  | Installing SICAT Suite                                                     | 13   |
| 8  | Starting SICAT Suite from Sirona SIDEXIS XG                                | 18   |
| 9  | Overview of the user interface                                             | 19   |
| 10 | Opening the online help                                                    | . 20 |
| 11 | Licenses                                                                   | 21   |
|    | 11.1 Opening the license overview window                                   | . 22 |
|    | 11.2 Activating licenses with an active internet connection                | . 23 |
|    | 11.3 Activating licenses manually or without an active internet connection | . 25 |
|    | 11.4 Deactivating licenses                                                 | . 27 |
| 12 | Data export                                                                | . 28 |
|    | 12.1 Opening the export data window                                        | . 29 |
|    | 12.2 Exporting studies from the active patient record depot                | . 30 |
| 13 | Options                                                                    | 31   |
|    | 13.1 Viewing general options                                               | . 32 |
|    | 13.2 Monitor calibration with the SMPTE test pattern                       | . 33 |
| 14 | Support                                                                    | . 36 |
|    | 14.1 Online Help                                                           | . 37 |
|    | 14.2 Support contact information and tools                                 | . 38 |
|    | 14.3 About                                                                 | . 39 |
| 15 | Viewing data                                                               | . 40 |
| 16 | Closing SICAT Suite                                                        | . 41 |
| 17 | Uninstalling SICAT Suite                                                   | 42   |
| 18 | Safety instructions                                                        | 44   |
|    | Glossary                                                                   | 47   |
|    | Index                                                                      | . 48 |
|    | Manufacturer information                                                   | 49   |
|    | Explanation of labeling symbols                                            | . 50 |
|    |                                                                            |      |

## 1 SYSTEM REQUIREMENTS

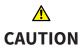

If your system does not meet the system requirements, the software might not start or work as intended.

• Prior to installing the software, check your system for compliance with the minimum software and hardware requirements.

### **MINIMUM**

| Processor          | 1 GHz                                 |
|--------------------|---------------------------------------|
| RAM                | 1 GB                                  |
| Video card         | Dedicated*                            |
|                    | 128 MB video memory                   |
|                    | Shader Model 3                        |
|                    | "INTZ"-Surfaces                       |
|                    | Current driver                        |
| Monitor resolution | 1280 x 1024 pixels                    |
| Free space on HDD  | 5 GB                                  |
| Input devices      | Keyboard, mouse                       |
| Network            | Ethernet, 100 Mbit/s                  |
| Operating system   | Windows XP (32 bit) with SP3          |
|                    | Windows Vista (32 bit or 64 bit)      |
|                    | Windows 7 (32 bit or 64 bit)          |
|                    | Windows 8 (32 bit or 64-bit, desktop) |
| SIDEXIS XG         | 2.0                                   |

### RECOMMENDED

| Processor          | Dual Core 1 GHz       |
|--------------------|-----------------------|
| RAM                | 1.5 GB                |
| Video card         | 256 MB video memory   |
| Monitor resolution | 1920 x 1080 pixels    |
| Network            | Ethernet, 1000 Mbit/s |

SICAT Suite | SIDEXIS XG Page 3 of 51

SIDEXIS XG 2.6

## **PREREQUISITES**

The following software is required by SICAT Suite and is installed together with SICAT Suite, if not already available:

- Microsoft .NET Framework 4.0
- Microsoft DirectX Redistributable
- CodeMeter license management software

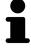

\*SICAT Suite only supports dedicated video cards (NVIDIA GeForce 8 and ATI Radeon HD 4xxx or newer). Integrated video cards are not supported.

Page 4 of 51 SICAT Suite | SIDEXIS XG

## 2 OVERVIEW OF SICAT SUITE

SICAT Suite consists of the following parts:

- SICAT Suite shows the settings of global options.
- SICAT Function for the intended use of SICAT Function, see the SICAT Function instructions for use.

### **LANGUAGES**

SICAT Suite supports the following languages in the user interface:

- English
- German

#### LICENSING

Licensing in SICAT Suite works as follows:

- Acquired licenses are associated with your customer activation key and stored in your license pool
  on the SICAT license server.
- An active internet connection to the SICAT license server is required for license activation.
- Activation can either take place automatically on the computer that runs SICAT Suite by an automated process or manually by using license files.
- Licenses can be deactivated for each SICAT application independently.
- Deactivated licenses are returned to your license pool and are available again for activation on any other computer.

### FULL FEATURED MODE AND VIEWER MODE

SICAT applications can start in two different modes:

- With an acquired and activated license, an application starts in full featured mode.
- Without an acquired and activated license, an application starts in viewer mode.
- You do not need to decide for a mode when installing SICAT Suite.

#### STANDALONE VERSION AND INTEGRATED VERSION

SICAT Suite can start in two different versions:

- The standalone version of SICAT Suite contains central management of volume data and patients.
- The integrated version of SICAT Suite is started together with a study from the overlying software.
- You do not need to decide for a version when installing SICAT Suite.
- The standalone version and the integrated version of SICAT Suite use the same licenses.
- At the moment, SICAT Suite can be integrated in the following software:
  - SIDEXIS XG

SICAT Suite | SIDEXIS XG Page 5 of 51

# 3 DIFFERENCES BETWEEN FULL FEATURED MODE AND VIEWER MODE

If a license is activated, SICAT Suite runs in full featured mode. In full featured mode, you can make changes to data and save data.

If no license is activated, SICAT Suite runs in viewer mode. In viewer mode, you can view data but neither make changes to data nor save data.

The following table shows the differences between full featured mode and viewer mode:

| FEATURE                  | AVAILABLE IN FULL FEATURED MODE? | AVAILABLE IN VIEWER MODE? |
|--------------------------|----------------------------------|---------------------------|
| Make changes to data     | Yes                              | No                        |
| Save changes             | Yes                              | No                        |
| Data export              | Yes                              | No                        |
| Open data in viewer mode | No                               | Yes                       |
| Support area             | Yes                              | Yes                       |
| Options area             | Yes                              | Yes                       |

Page 6 of 51 SICAT Suite | SIDEXIS XG

## 4 SAFETY INFORMATION

It is mandatory that you read and understand the following security relevant chapters:

- Identification of danger levels [> Page 8]
- Qualification of operating personnel [▶ Page 9]
- Safety instructions [> Page 44]

SICAT Suite | SIDEXIS XG Page 7 of 51

## 4.1 IDENTIFICATION OF DANGER LEVELS

The following warning signs are used in these instructions for use to avoid injuries of operating personnel or patients and material damage:

**⚠** CAUTION

Indicates a hazardous situation that, if not avoided, *could* result in minor injury.

**NOTICE** 

Indicates information considered important but not hazard-related.

Page 8 of 51 SICAT Suite | SIDEXIS XG

## 4.2 QUALIFICATION OF OPERATING PERSONNEL

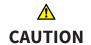

Use of software by unqualified personnel could result in incorrect diagnosis and treatment.

• The use of the software is restricted to qualified professionals.

Only skilled or properly trained personnel are allowed to use the software.

If you are undergoing education or training, or you are using the software as part of your general training, you may only operate the software under the constant supervision of a qualified person.

The following prerequisites have to be fulfilled by you to be allowed to use the software:

- You have read and understood the instructions for use.
- You are familiar with the fundamental structure and the functions of the software.
- You are able to recognize irregularities in the functioning of the software and implement the appropriate measures where necessary.

CAUTION! Federal Law (USA) restricts use of this device to or on the order of a physician, dentist or licensed practitioner.

SICAT Suite | SIDEXIS XG Page 9 of 51

## 5 USED SYMBOLS AND STYLES

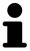

The hint symbol is used to indicate useful information, for example, alternative approaches.

### **USER INTERFACE TEXTS**

Texts and names of elements that are displayed in SICAT Suite are written in **bold** type. This includes the following objects in the user interface:

- Names of areas
- Names of buttons
- Names of icons
- Texts from hints and on-screen messages

### **INSTRUCTIONS**

Instructions are written in ordered lists:

☑ Prerequisites are marked with this symbol.

- 1. Steps are marked with numbers.
  - ▶ Interim results are marked with this symbol and are indented.
- 2. This is another step.
- ► Final results are marked with this symbol.
- However, if an instruction consists of only one step, the step is marked with this symbol.

Page 10 of 51 SICAT Suite | SIDEXIS XG

### 6 GETTING STARTED

Security leaks in your information system environment could result in unauthorized access to your patient data and put the privacy or integrity of your patient data at risk.

- 1. Make sure policies are established within your organization to prevent security threats to your information system environment.
- 2. Install and run an up-to-date virus scanner.
- 3. Make sure the pattern files of the virus scanner are updated on a regular basis

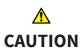

Unauthorized access to your workstation could result in risks to the privacy and integrity of your patient data.

Limit the access to your workstation to authorized individuals only.

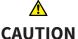

Cyber security problems could result in access to your patient data and impose risks to the privacy and integrity of your patient data.

 If you suspect cyber security related problems with your system, contact SI-CAT GmbH & Co. KG immediately.

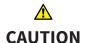

Saving SICAT application data in an unreliable or incompatible network file system could result in data loss.

 Together with your network administrator, assure that SICAT application data can be safely stored in the desired network file system.

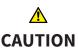

Using SICAT Suite and the contained SICAT Suite applications together with other devices within a computer network or storage network could result in previously unknown risks for patients, users and other persons.

• Make sure policies are established within your organization to determine, analyze, assess and control risks that are related to your network.

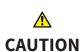

Changes to your network environment could result in new risks. Examples are changes to your network configuration, connection of additional devices or components to your network, disconnection of devices or components from the network and update or upgrade of network devices or components.

• Perform a new network risk analysis after any network changes.

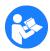

Before you start working with SICAT Suite, it is mandatory that you have read and understood these instructions for use and especially all the security instructions. Keep these instructions for use readily available for future reference.

To install SICAT Suite, see *Installing SICAT Suite* [▶ Page 13].

SICAT Suite | SIDEXIS XG Page 11 of 51

The standard workflow of SICAT Suite is as follows:

- 1. To work with data from SIDEXIS XG, open an exam that contains a 3D scan and start SICAT Suite. See Starting SICAT Suite from Sirona SIDEXIS XG [> Page 18].
- 2. If you did not acquire a license for a SICAT Suite application, open a single 3D scan in viewer mode. See *Viewing data* [▶ *Page 40*].
- 3. If you acquired a license for a SICAT Suite application, activate the license in SICAT Suite to enable full featured mode. See *Licenses* [> Page 21].
- 4. Export your work, for example, to get a second opinion from a colleague. See *Data export* [► *Page 28*].
- 5. To finish or pause your work, save it by closing SICAT Suite. See Closing SICAT Suite [> Page 41].

Furthermore, you can perform the following tasks anytime:

- View settings in the **Options** area. See *Viewing general options* [> Page 32].
- Find assistance in the **Support** area. See *Support* [> Page 36].

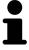

If the computer that runs SIDEXIS XG and SICAT Suite is located in a network environment and the network configuration allows so, SIDEXIS XG could be part of a multi-workstation installation. For further information about multi-workstation support in SIDEXIS XG, see the SIDEXIS XG instructions for use.

Page 12 of 51 SICAT Suite | SIDEXIS XG

## 7 INSTALLING SICAT SUITE

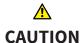

## Modifications to the software could result in a software that does not start or work as intended.

- 1. Do not perform any modification to the installation of the software.
- 2. Do not delete or modify any of the components contained within the installation directory of the software.

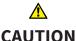

### Damaged installation media could result in an installation failure.

• Handle the installation media with care and store it in an appropriate way.

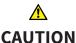

## If your system does not meet the system requirements, the software might not start or work as intended.

 Prior to installing the software, check your system for compliance with the minimum software and hardware requirements.

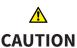

## Insufficient privileges could result in a failure of the software installation or update.

 Make sure you have sufficient privileges on your system if you install or update the software.

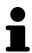

The **AutoPlay** function of windows may be disabled on your computer. In this case, you can open the optical media in the Windows File Explorer and start the **SICATSuiteSetup\_<version>.exe** file manually.

To install SICAT Suite, proceed as follows:

- 1. Insert the SICAT Suite installer medium into the optical drive of your computer.
  - ► The **AutoPlay** window opens.

SICAT Suite | SIDEXIS XG Page 13 of 51

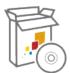

- 2. In the AutoPlay window, select the Run SICATSuiteSetup\_<version>.exe option.
  - ▶ The software prerequisites are installed if they are not already available on your computer.
  - ▶ The SICAT Suite installer starts and the **Introduction** window opens:

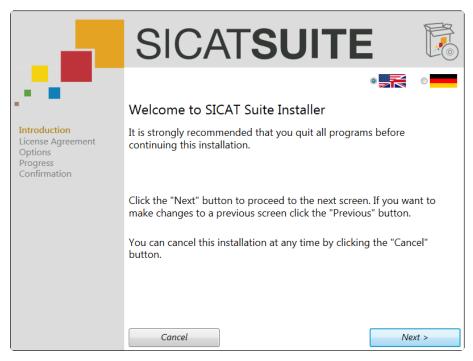

- 3. In the upper right corner of the **Introduction** window, choose the desired language for the SICAT Suite installer and click **Next** .
  - ► The License Agreement window opens:

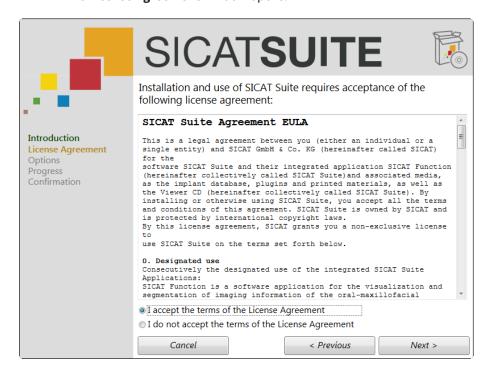

Page 14 of 51 SICAT Suite | SIDEXIS XG

- 4. Completely read the EULA, select the I accept the terms of the License Agreement check box and click Next.
  - ► The **Options** window opens:

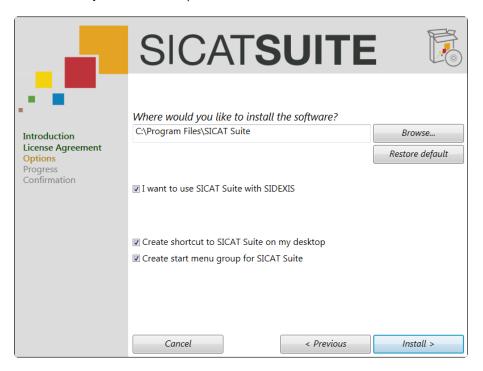

- 5. To change the hard drive folder where SICAT Suite will be installed, click the **Browse** button.
  - ► The **Select folder** window opens.
- 6. Browse to the desired folder and click **OK**.
  - ► The path to the selected folder is pasted into the **Where would you like to install the software** field.
- 7. If desired, clear the Create shortcut to SICAT Suite on my desktop check box or the Create start menu group for SICAT Suite check box.

SICAT Suite | SIDEXIS XG Page 15 of 51

- 8. Click the **Install** button.
  - ► The **Progress** window opens:

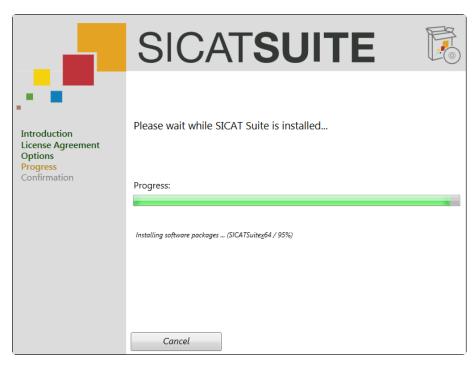

- ► SICAT Suite and the remaining software prerequisites are installed.
- ► After the installation is complete, the **Confirmation** window opens:

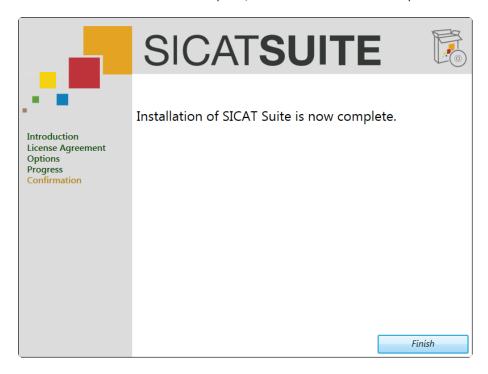

- 9. Click the **Finish** button.
- ► The SICAT Suite installer closes.

If you do not want to register SICAT Suite as a Sirona SIDEXIS XG plug-in, you can clear the **I want to use SICAT Suite with SIDEXIS** check box in the **Options** step. Independent of your selection, you can always start the standalone version of SICAT Suite. You can also register SICAT Suite as a **Sirona SIDEXIS XG** plug-in manually.

Page 16 of 51 SICAT Suite | SIDEXIS XG

Proceed with Starting SICAT Suite from Sirona SIDEXIS XG [> Page 18].

After SICAT Suite has started, you can also find the instructions for use in the online help. See *Opening the online help* [> Page 20].

SICAT Suite | SIDEXIS XG Page 17 of 51

## 8 STARTING SICAT SUITE FROM SIRONA SIDEXIS XG

## **A**CAUTION

Incorrect assignment of patient name or scan could result in confusion of patient scans.

 Verify that the 3D scan that is to be imported or already loaded in a SICAT Suite application is associated with the correct name of the patient and the correct scan information.

## **⚠** CAUTION

Inappropriate X-ray devices could result in incorrect diagnosis and treatment.

• Only use 3D data from X-ray devices cleared as medical devices.

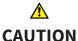

Inappropriate 3D data could result in incorrect diagnosis and treatment.

Always verify the quality, integrity and correct orientation of the displayed
 3D data.

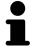

The SICAT Suite installer allows registering SICAT Suite as a SIDEXIS XG plug-in automatically. If you need to register SICAT Suite as a SIDEXIS XG plug-in manually, please see the SIDEXIS XG instructions for use.

To start SICAT Suite from SIDEXIS XG, proceed as follows:

- ☑ SICAT Suite has already been installed successfully. See *Installing SICAT Suite* [▶ Page 13].
- ☑ The SICAT Suite plug-in has already been registered with SIDEXIS XG.
- ☑ The SICAT Suite button has already been placed in the SIDEXIS XG toolbar.
- ☑ A dataset containing 3D data is already opened in SIDEXIS XG.
- Click the **SICAT Suite** button.
- ► The dataset is opened in SICAT Function:

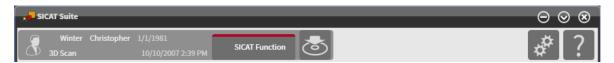

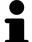

In the following two cases, the dataset will be opened in viewer mode only:

- No license is activated.
- The dataset is in use by another SIDEXIS XG workstation. See *Viewing data* [> Page 40].

Page 18 of 51 SICAT Suite | SIDEXIS XG

## 9 OVERVIEW OF THE USER INTERFACE

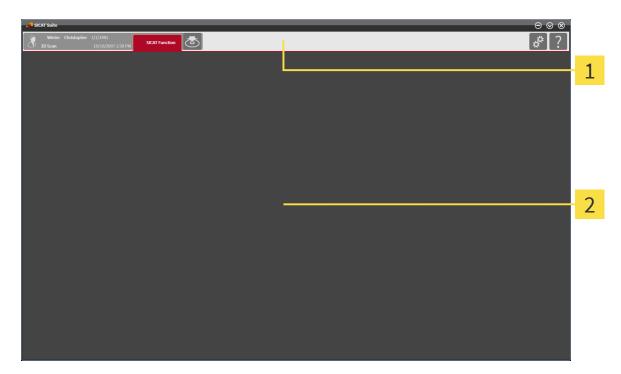

- 1 Navigation bar
- 2 Application area

The user interface of SICAT Suite consists of the following parts:

- The navigation bar at the top of SICAT Suite shows tabs for switching between different windows and applications of SICAT Suite.
- The application area that is located in the remaining part of SICAT Suite shows the different windows and applications.

The navigation bar consists of two different areas. The area on the left-hand side and the area on the right-hand side are always visible.

The area on the left-hand side contains the following tabs:

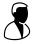

- Active patient record attributes of the active patient record depending on the settings in SIDEXIS XG.
- **Applications** see the instructions for use of the respective SICAT Suite application.

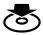

• Export data - see Data export [▶ Page 28].

The area on the right-hand side contains the following tabs:

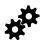

• **Options** - see *Options* [► *Page 31*].

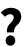

Support - see Support [► Page 36].

SICAT Suite | SIDEXIS XG Page 19 of 51

## 10 OPENING THE ONLINE HELP

The instructions for use of SICAT Suite and SICAT applications are integrated in the **Support** window in form of an online help.

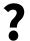

You can open the **Support** window by clicking the **Support** icon in the navigation bar or by pressing the **F1** key.

The SICAT Suite instructions for use are divided into multiple sections:

- General functions that are used by all SICAT Suite applications like data management are described in the SICAT Suite instructions for use.
- Functions that are available in SICAT applications are described in the additional instructions for use of each SICAT application.

Page 20 of 51 SICAT Suite | SIDEXIS XG

### 11 LICENSES

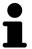

Please contact your local sales representative for more information on how to purchase SICAT licenses. For evaluation purposes, SICAT provides promotional licenses that enable full featured mode of SICAT Suite applications for a limited period of time.

Licensing of SICAT Suite applications works as follows:

- Your license pool on the SICAT license server contains the purchased number of licenses for each SI-CAT Suite application.
- If a license is activated on a computer, it is taken from your license pool and is no longer available for activation on another computer.
- After purchasing one or more licenses, SICAT provides you or your organization with a personal activation key. You can use the activation key to activate licenses on different computers on which SICAT Suite is installed.
- An activated license enables full featured mode of one or more applications. Applications without licenses run in viewer mode.

Licenses on the computer that runs SICAT Suite are listed in the **License Overview** window. See *Opening the license overview window* [> Page 22].

You can activate licenses in two ways:

- If the computer that runs SICAT Suite has an active internet connection, license activation can be performed automatically. See *Activating licenses with an active internet connection* [> Page 23].
- If the computer that runs SICAT Suite does not have an active internet connection or if desired, license activation can be performed manually by using license request files. Such license request files need to be uploaded to the SICAT homepage. In return, you will receive a license activation file that needs to be activated in SICAT Suite. See Activating licenses manually or without an active internet connection [▶ Page 25].

Licenses can be deactivated and returned to the license pool for each application independently. The computer that runs SICAT Suite requires an active internet connection. Returned licenses are available for activation on the same computer or other computers. See *Deactivating licenses* [> Page 27].

SICAT Suite | SIDEXIS XG Page 21 of 51

### 11.1 OPENING THE LICENSE OVERVIEW WINDOW

To open the **License Overview** window, proceed as follows:

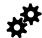

- 1. In the navigation bar, click the **Options** icon.
  - ► The **Options** window opens.

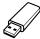

- 2. Click the **Licenses** tab.
  - ► The License Overview window opens:

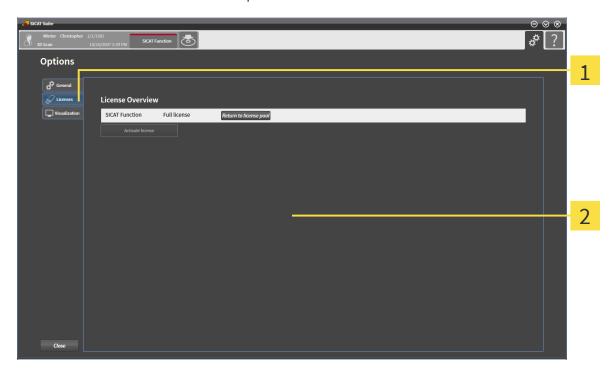

- 1 Licenses tab
- 2 License Overview window

Proceed with one of the following actions:

- Activating licenses with an active internet connection [▶ Page 23]
- Activating licenses manually or without an active internet connection [> Page 25]
- Deactivating licenses [► Page 27]

Page 22 of 51 SICAT Suite | SIDEXIS XG

# 11.2 ACTIVATING LICENSES WITH AN ACTIVE INTERNET CONNECTION

To start the activation process, proceed as follows:

- ☑ The computer that runs SICAT Suite has an active internet connection.
- ☐ The **License Overview** window is already opened. See *Opening the license overview window* [> Page 22].
- 1. In the **License Overview** window, click the **Activate license** button.
  - ► The **License Overview** area expands:

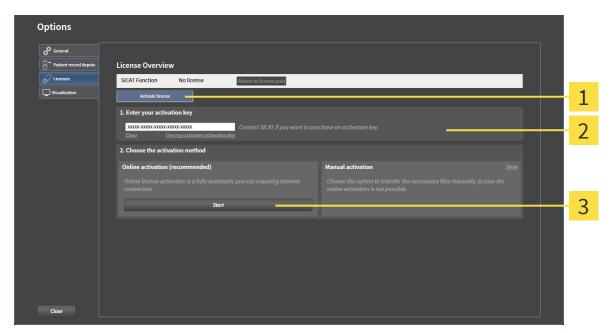

- 1 Activate license button
- 2 Enter your activation key area
- 3 Start button
- 2. In the **Enter your activation key** field, enter your customer activation key or a promotional license activation key.
- 3. Click the **Start** button.
- 4. If a Windows Firewall window opens, allow SICAT Suite to access the internet.
- ► Acquired licenses for installed applications are taken from your license pool and activated in SICAT Suite on the current computer.
- ▶ The message window opens and shows the following message: License was successfully activated.

NOTICE Restart required

The SICAT Suite plug-in requires a restart for license changes to take effect.

SICAT Suite | SIDEXIS XG Page 23 of 51

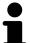

In the **Enter your activation key** area, you can click the **Clear** button to clear the current license key.

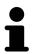

To activate a deactivated SICAT Suite, you can use your customer activation key again by clicking the **Use my customer activation key** button.

Page 24 of 51 SICAT Suite | SIDEXIS XG

# 11.3 ACTIVATING LICENSES MANUALLY OR WITHOUT AN ACTIVE INTERNET CONNECTION

To activate licenses manually or without an active internet connection, proceed as follows:

- ☐ The **License Overview** window is already opened. See *Opening the license overview window* [> Page 22].
- 1. In the **License Overview** window, click the **Activate license** button.
  - ► The **License Overview** area expands.
- 2. In the **Manual activation** area, click the **Show** button.
  - ► The Manual activation area expands:

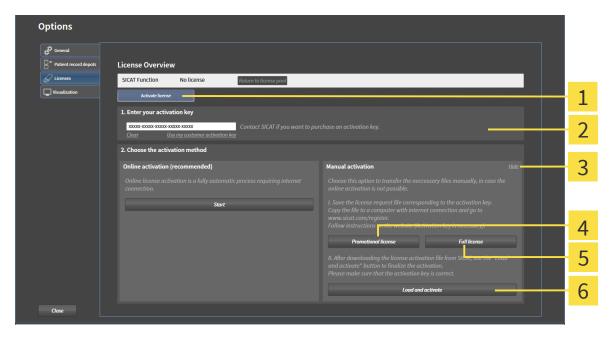

- 1 Activate license button
- Promotional license button
- Enter your activation key area
- **Full license** button

3 Show button

- 6 Load and activate button
- 3. If you want to activate a full license, click the **Full license** button.
- 4. If you want to activate a promotional license, click the **Promotional license** button.
  - ► A Windows Explorer window opens.
- 5. Select the desired location for the license request file and click **OK**.
  - ► A license request file with the filename extension **WibuCmRaC** is generated and saved at the selected location.
- 6. Copy the license request file to a computer with an active internet connection, for example with the help of a USB flash drive.
- 7. On the computer with an active internet connection, open a web browser and browse to http://www.sicat.com/register.

SICAT Suite | SIDEXIS XG Page 25 of 51

- 8. Follow the instructions on the activation web page.
  - ► Acquired licenses for installed applications are taken from your license pool.
  - ► The SICAT license server generates a license activation file with the filename extension **WibuCm-RaU** that you have to download to your computer.
- 9. Copy the downloaded license activation file back to the computer that runs SICAT Suite.
- 10. Check the **Enter your activation key** field for the correct key.
- 11. In the **License Overview** window, click the **Load and activate** button.
  - ► A Windows Explorer window opens.
- 12. Browse to the license activation file, select it and click **OK**.
- ▶ The license in the license activation file is activated in SICAT Suite on the current computer.
- ▶ The message window opens and shows the following message: License was successfully activated.

**NOTICE** 

#### **Restart required**

The SICAT Suite plug-in requires a restart for license changes to take effect.

Page 26 of 51 SICAT Suite | SIDEXIS XG

### 11.4 DEACTIVATING LICENSES

To deactivate a license and return it to the license pool, proceed as follows:

- ☑ You have already activated a full version license of a SICAT Suite application.
- ☑ The computer that runs SICAT Suite has an active internet connection.
- ☐ The **License Overview** window is already opened. See *Opening the license overview window* [> Page 22].

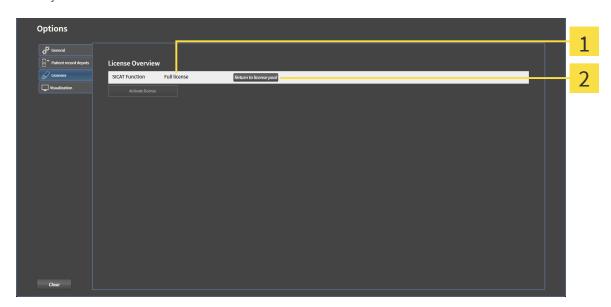

- 1 License status of SICAT Suite applications
- **7** Return to license pool button
- In the **License Overview** window, in the row of the desired SICAT Suite application, click the **Return to license pool** button.
- ▶ The selected license is returned to your license pool and available for activation once again.
- ► The message window opens and shows the following message: License was successfully returned to the license pool.
- ▶ Without a license, the selected application is only available in viewer mode. If the licenses of all SICAT Suite applications have been returned to your license pool, SICAT Suite completely switches to viewer mode.

**NOTICE** 

#### **Restart required**

The SICAT Suite plug-in requires a restart for license changes to take effect.

SICAT Suite | SIDEXIS XG Page 27 of 51

## 12 DATA EXPORT

You can export the currently opened 3D study.

### Re-import of exported data

#### **NOTICE**

 Data that has been previously exported from the integrated version of the SI-CAT Suite can only be imported into the standalone version of the SICAT Suite.

SICAT Suite can export the following data:

- Patient records (DICOM)
- 3D studies

Exported data always contains the following elements:

| DATA TYPE         | EXPORT FORMAT     |
|-------------------|-------------------|
| 3D scans          | DICOM             |
| Planning projects | SICAT proprietary |

Studies including all planning projects can be exported from an active patient record. If required, patient records can be anonymized for the export.

To export data, perform the following actions in the given order:

- Opening the export data window [▶ Page 29]
- Exporting studies from the active patient record depot [▶ Page 30]

Page 28 of 51 SICAT Suite | SIDEXIS XG

## 12.1 OPENING THE EXPORT DATA WINDOW

To open the **Export data** window, proceed as follows:

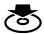

- In the navigation bar, click the **Export data** icon.
- ► The **Export data** window opens:

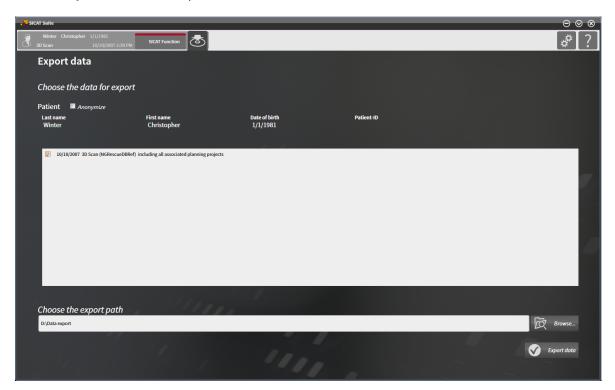

Proceed with Exporting studies from the active patient record depot [> Page 30].

SICAT Suite | SIDEXIS XG Page 29 of 51

# 12.2 EXPORTING STUDIES FROM THE ACTIVE PATIENT RECORD DEPOT

To export studies, proceed as follows:

☑ The **Export data** window is already opened. See *Opening the export data window* [▶ *Page 29*].

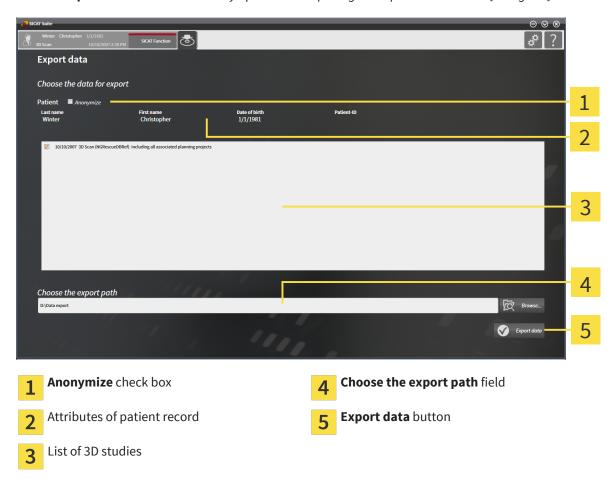

- 1. If desired, in the **Export data** window, select the **Anonymize** check box.
  - ► The attributes of the exported patient record change to **Patient** for the **Last name**, **Anonymous** for the **First name**, and **01.01.<year of birth>** for the **Date of birth**. The attributes of the patient record in the patient record depot remain unchanged.
- 2. Make sure the desired 3D studies of the desired patient record are selected.

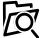

- 3. Click the **Browse** button.
  - ► The **Select file or directory** window opens.
- 4. In the **Select file or directory** window, select a target folder and click **OK**.
  - ► The **Select file or directory** window closes and the path to the desired file or folder is transferred into the **Choose the export path** field.

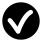

- 5. Click the **Export data** button.
- ▶ The desired studies are exported to the selected folder.

Page 30 of 51 SICAT Suite | SIDEXIS XG

## 13 OPTIONS

These instructions for use describe common options of SICAT Suite. Application-specific options are described in the instructions for use of the respective applications.

You can change common options in the **Options** window. After clicking the **Options** icon, the options bar on the left-hand side of the **Options** window shows the following tabs:

- **General** see *Viewing general options* [► *Page 32*] viewing the language, the tooth scheme, and the anonymization settings.
- Licenses see Licenses [▶ Page 21].
- Other tabs originate from the SICAT Suite applications and are described in the corresponding instructions for use.

SICAT Suite | SIDEXIS XG Page 31 of 51

### 13.1 VIEWING GENERAL OPTIONS

The settings for language, tooth scheme, and patient anonymization are taken from SIDEXIS XG. Therefore, the state of those settings can only be viewed in the SICAT Suite options. Please make the desired changes to those settings in Sirona SIDEXIS XG and restart the SICAT Suite plug-in for the changes to take effect.

To view the language, the tooth scheme, and the state of the anonymization option, proceed as follows:

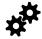

- 1. In the navigation bar, click the **Options** icon.
  - ► The **Options** window opens.

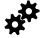

- 2. In the **Options** window, click the **General** tab.
  - ► The **General** window opens:

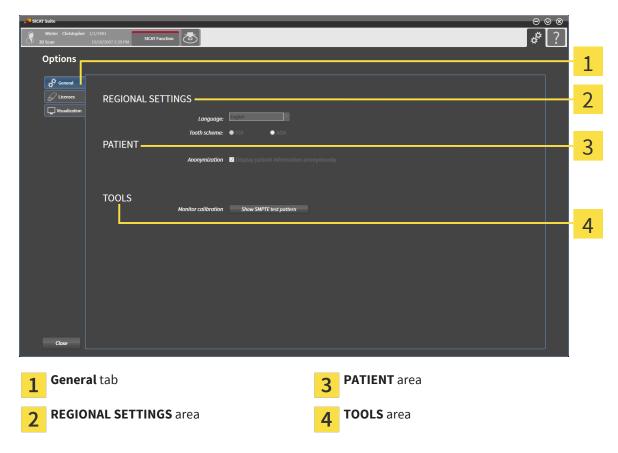

You can view the following options:

- In the **REGIONAL SETTINGS** area, in the **Language** list, you can view the current language.
- In the **REGIONAL SETTINGS** area, under **Tooth scheme**, you can view the current tooth scheme.
- In the **PATIENT** area, you can view the state of the **Anonymization** check box.

In addition to viewing the general options, you can open the SMPTE test pattern to calibrate your monitor:

Under **TOOLS**, **Monitor calibration**, click the **Show SMPTE test pattern** button to calibrate your monitor. See *Monitor calibration with the SMPTE test pattern* [> Page 33].

Page 32 of 51 SICAT Suite | SIDEXIS XG

### 13.2 MONITOR CALIBRATION WITH THE SMPTE TEST PATTERN

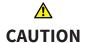

Insufficient environmental visualization conditions could result in incorrect diagnosis and treatment.

- 1. Only perform planning if the environmental conditions allow for sufficient visualization quality. For example, check for appropriate lighting.
- 2. Check for sufficient visualization quality using the SMPTE test pattern.

Four main properties determine the suitability of your monitor to display data in SICAT Suite applications:

- Brightness
- Contrast
- Spatial resolution (linearity)
- Aliasing (distortion)

SICAT Suite | SIDEXIS XG Page 33 of 51

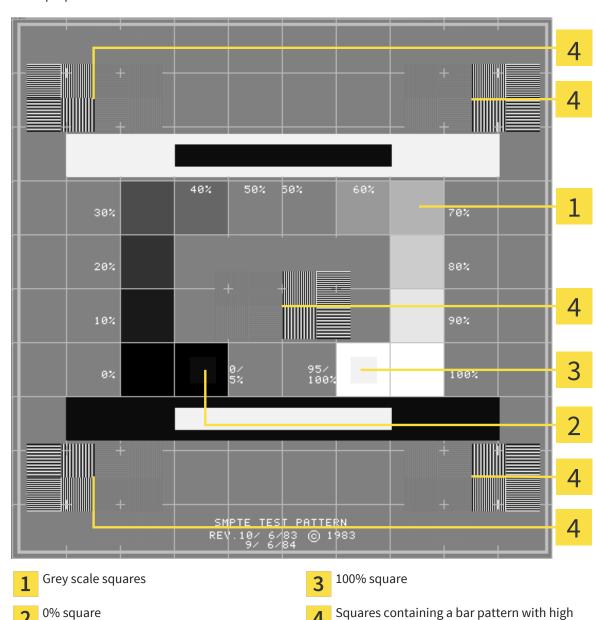

The SMPTE test pattern is a reference picture that helps you to check and set up your monitor regarding those properties:

### CHECKING BRIGHTNESS AND CONTRAST

In the center of the SMPTE test pattern, a series of squares show the grey scale from black (0% brightness) to white (100% brightness):

• The 0% square contains a smaller square to show the difference in brightness between 0% and 5%.

contrast

• The 100% square contains a smaller square to show the difference in brightness between 95% and 100%.

To check or set up your monitor, proceed as follows:

- ☑ The SMPTE test pattern is already opened. See Changing general options.
- In the 0% square and the 100% square, check if you can see the visual difference between the inner square and the surrounding square. If required, adjust your monitor.

Page 34 of 51 SICAT Suite | SIDEXIS XG

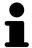

A lot of monitors are only able to show the difference in brightness in the 100% square, but not in the 0% square. You can reduce the ambient light to improve the differentiability of the different brightness levels in the 0% square.

### CHECKING SPATIAL RESOLUTION AND ALIASING

On the edges and in the middle of the SMPTE test pattern, 6 squares show a bar pattern with high contrast. Regarding spatial resolution and aliasing, you have to be able to distinct the varying widths of alternating black and white horizontal as well as vertical lines:

- From wide to narrow (6 pixels, 4 pixels, and 2 pixels)
- Horizontally and vertically

To check or set up your monitor, proceed as follows:

• In the 6 squares showing a bar pattern with high contrast, check if you can differentiate all lines. If required, adjust your monitor.

### CLOSING THE SMPTE TEST PATTERN

To close the SMPTE test pattern, proceed as follows:

- Press the ESC key.
- ► The SMPTE test pattern closes.

SICAT Suite | SIDEXIS XG Page 35 of 51

## 14 SUPPORT

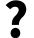

You can open the **Support** window by clicking the **Support** icon in the navigation bar or by pressing the **F1** key.

The SICAT Suite **Support** window consists of the following tabs:

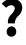

• Instructions for Use - see Online Help [▶ Page 37].

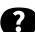

• **Support** - see Support contact information and tools [▶ Page 38].

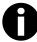

• **About** - see *About* [▶ *Page 39*].

Page 36 of 51 SICAT Suite | SIDEXIS XG

### 14.1 ONLINE HELP

Multiple windows show the instructions for use of SICAT Suite or the instructions for use of a SICAT application in form of an online help:

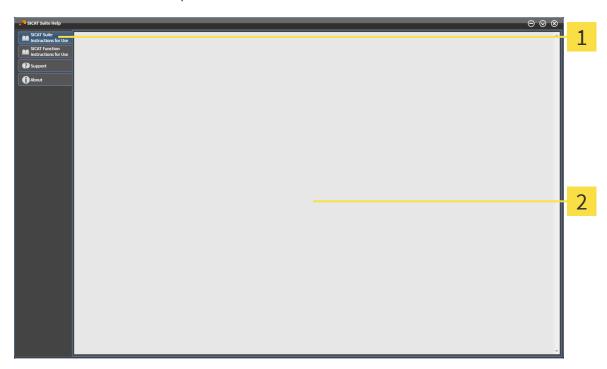

- 1 Instructions for Use tabs
- 2 Instructions for Use window

SICAT Suite | SIDEXIS XG Page 37 of 51

#### 14.2 SUPPORT CONTACT INFORMATION AND TOOLS

The **Support** window contains all relevant information for the SICAT support:

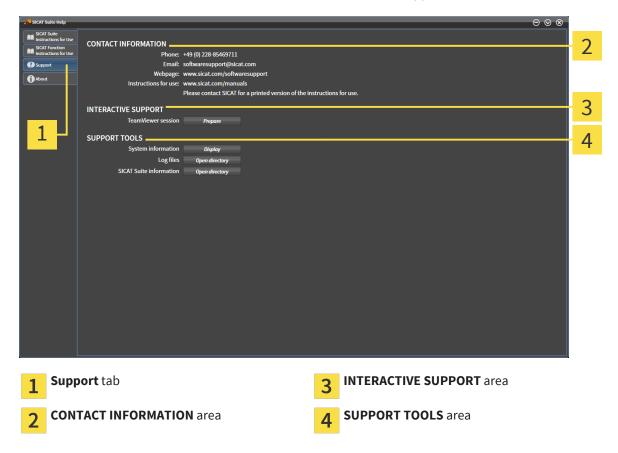

In the **INTERACTIVE SUPPORT** area, the following tools are available:

The TeamViewer session button opens a Team Viewer session.

Team Viewer is a software that allows to remotely control mouse and keyboard commands and transfer the screen content of a computer over an active internet connection. A connection is only established with your explicit permission that is granted by you with a dedicated TeamViewer ID and a password. This allows the SICAT support to help you with problems that cannot be solved via telephone or e-mail.

In the **SUPPORT TOOLS** area, the following tools are available:

- The **System information** button opens the system information of the operating system.
- The **Log files** button opens the log directory of SICAT Suite in a Windows Explorer window.
- The SICAT Suite information button exports the information about the current SICAT Suite installation to a text file.

System information, log files, and the SICAT Suite information text file allow the SICAT support to help you.

Page 38 of 51 SICAT Suite | SIDEXIS XG

## 14.3 ABOUT

The **About** window provides information about SICAT Suite and all installed SICAT Suite applications.

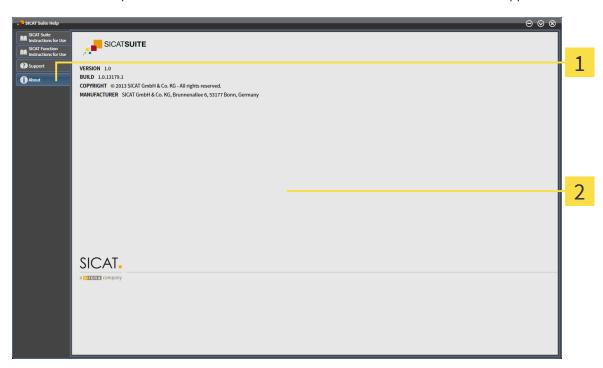

- 1 About tab
- 2 About window

SICAT Suite | SIDEXIS XG Page 39 of 51

### 15 VIEWING DATA

Two parameters determine if a 3D scan from a SIDEXIS XG exam is opened in viewer mode or full featured mode:

- A license is activated in SICAT Suite or not.
- The current 3D scan is in use by another SIDEXIS XG workstation or not.

| ACTIVE LICENSE? | 3D SCAN IN USE BY ANOTHER SIDEXIS XG WORKSTATION? | MODE               |
|-----------------|---------------------------------------------------|--------------------|
| No              | Irrelevant                                        | Viewer mode        |
| Yes             | Yes                                               | Viewer mode        |
| Yes             | No                                                | Full featured mode |

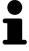

For more information about multi-workstation support in SIDEXIS XG, see the SIDEXIS XG instructions for use.

To view data, proceed as follows:

- 1. Start SICAT Suite together with a 3D scan from Sirona SIDEXIS XG. See Starting SICAT Suite from Sirona SIDEXIS XG [> Page 18].
  - ► If no license is activated in SICAT Suite, the 3D scan and planning projects from the current SIDE-XIS XG exam are opened in viewer mode.
  - ▶ If a license is activated in SICAT Suite and the current 3D scan is in use by another SIDEXIS XG workstation, a window opens and shows the following message: This patient record is being used by another user and can only be opened in read-only mode
- 2. In the message window, click **Open in read-only mode**.
- ▶ The 3D scan and planning projects from the current SIDEXIS XG exam are opened in viewer mode.

Page 40 of 51 SICAT Suite | SIDEXIS XG

## 16 CLOSING SICAT SUITE

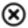

- In the upper right corner of SICAT Suite, click the **Close** button.
- ▶ If SICAT Suite runs in full featured mode and a study is opened, the planning project is saved.
- ► SICAT Suite closes.

SICAT Suite | SIDEXIS XG Page 41 of 51

### 17 UNINSTALLING SICAT SUITE

To uninstall SICAT Suite, proceed as follows:

- 1. In the Windows Control Panel, click Programs and Features.
  - ► The **Programs and Features** window opens.
- 2. Select SICAT Suite <version>.
- 3. Click the **Uninstall** button.
  - ► The uninstalling starts and the **Progress** window opens:

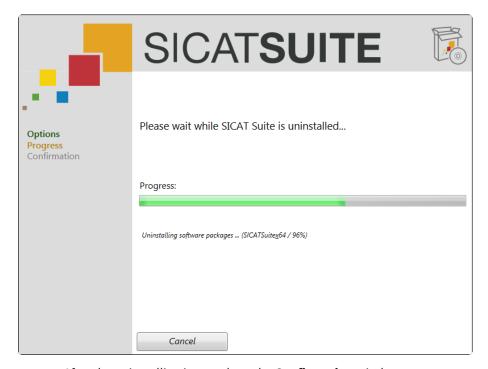

► After the uninstalling is complete, the **Confirmation** window opens:

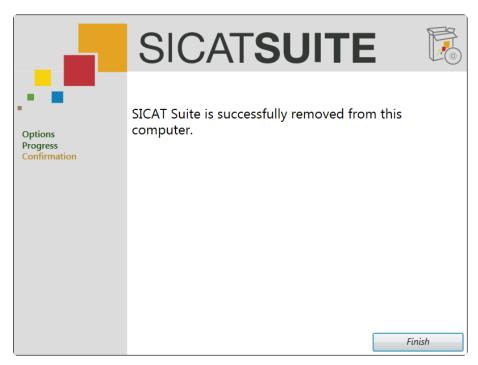

Page 42 of 51 SICAT Suite | SIDEXIS XG

- 4. Click the **Finish** button.
- ► The SICAT Suite uninstaller closes.

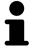

To open the SICAT Suite uninstaller, you can also insert the SICAT Suite installer medium into the optical drive of your computer and select the **Run SICATSuiteSetup\_<version>.exe** option.

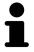

There may be other software installed on your computer that depends on the software prerequisites that are installed together with SICAT Suite. Therefore, the software prerequisites are not automatically uninstalled together with SICAT Suite.

SICAT Suite | SIDEXIS XG Page 43 of 51

### 18 SAFETY INSTRUCTIONS

#### 3D DATA

# **⚠** CAUTION

## Inappropriate X-ray devices could result in incorrect diagnosis and treatment.

• Only use 3D data from X-ray devices cleared as medical devices.

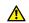

#### **CAUTION**

## Inappropriate 3D data could result in incorrect diagnosis and treatment.

Always verify the quality, integrity and correct orientation of the displayed
 3D data.

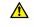

#### CAUTION

X-ray devices without DICOM conformity could result in incorrect diagnosis and treatment.

 Only use 3D volume data from x-ray devices with DICOM conformity declared.

#### DATA MANAGEMENT

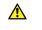

#### **CAUTION**

Incorrect assignment of patient name or scan could result in confusion of patient scans.

 Verify that the 3D scan that is to be imported or already loaded in a SICAT Suite application is associated with the correct name of the patient and the correct scan information.

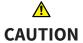

The absence of a backup mechanism for the patient record depots could result in patient data being irreversibly lost.

• Make sure that a regular data backup is created of all patient record depots.

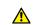

#### **CAUTION**

When deleting patient records, all 3D scans and planning projects contained in these patient records will be deleted as well.

• Only delete patient records if you are sure you will never need any contained 3D scans and planning projects again.

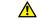

#### **CAUTION**

Deleted patient records, studies, 3D scans, and planning projects cannot be recovered.

• Only delete patient records, studies, 3D scans, and planning projects if you are sure you will never need those data again.

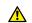

#### **CAUTION**

When deleting 3D scans, all dependent planning projects will be deleted as well.

• Only delete 3D scans if you are sure you will never need any dependent planning project again.

Page 44 of 51 SICAT Suite | SIDEXIS XG

#### **NETWORK**

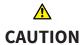

Saving SICAT application data in an unreliable or incompatible network file system could result in data loss.

• Together with your network administrator, assure that SICAT application data can be safely stored in the desired network file system.

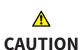

Using SICAT Suite and the contained SICAT Suite applications together with other devices within a computer network or storage network could result in previously unknown risks for patients, users and other persons.

• Make sure policies are established within your organization to determine, analyze, assess and control risks that are related to your network.

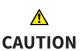

Changes to your network environment could result in new risks. Examples are changes to your network configuration, connection of additional devices or components to your network, disconnection of devices or components from the network and update or upgrade of network devices or components.

• Perform a new network risk analysis after any network changes.

#### QUALIFICATION OF PERSONNEL

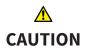

Use of software by unqualified personnel could result in incorrect diagnosis and treatment.

• The use of the software is restricted to qualified professionals.

#### **SOFTWARE INSTALLATION**

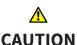

Modifications to the software could result in a software that does not start or work as intended.

- 1. Do not perform any modification to the installation of the software.
- 2. Do not delete or modify any of the components contained within the installation directory of the software.

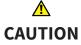

Damaged installation media could result in an installation failure.

• Handle the installation media with care and store it in an appropriate way.

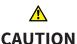

If your system does not meet the system requirements, the software might not start or work as intended.

• Prior to installing the software, check your system for compliance with the minimum software and hardware requirements.

SICAT Suite | SIDEXIS XG Page 45 of 51

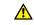

#### **CAUTION**

## Insufficient privileges could result in a failure of the software installation or update.

 Make sure you have sufficient privileges on your system if you install or update the software.

#### VISUALIZATION CONDITIONS

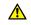

#### **CAUTION**

## Insufficient visualization quality could result in incorrect diagnosis and treatment.

 Prior to using a SICAT Suite application check for sufficient visualization quality.

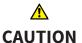

## Insufficient environmental visualization conditions could result in incorrect diagnosis and treatment.

- 1. Only perform planning if the environmental conditions allow for sufficient visualization quality. For example, check for appropriate lighting.
- 2. Check for sufficient visualization quality using the SMPTE test pattern.

#### **SECURITY**

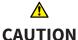

Security leaks in your information system environment could result in unauthorized access to your patient data and put the privacy or integrity of your patient data at risk.

- 1. Make sure policies are established within your organization to prevent security threats to your information system environment.
- 2. Install and run an up-to-date virus scanner.
- 3. Make sure the pattern files of the virus scanner are updated on a regular basis.

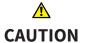

## Unauthorized access to your workstation could result in risks to the privacy and integrity of your patient data.

• Limit the access to your workstation to authorized individuals only.

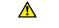

#### **CAUTION**

Cyber security problems could result in access to your patient data and impose risks to the privacy and integrity of your patient data.

• If you suspect cyber security related problems with your system, contact SI-CAT GmbH & Co. KG immediately.

Page 46 of 51 SICAT Suite | SIDEXIS XG

### **GLOSSARY**

#### application

A SICAT application is an application that is part of SICAT Suite.

#### navigation bar

The navigation bar in the upper part of SICAT Suite contains the most important icons of SICAT Suite. If a patient record is active, the navigation bar allows you to switch between the patient record and different applications.

#### planning project

A planning project consists of planning data of a SI-CAT Suite application and the corresponding 3D scan.

#### **SMPTE**

Society of Motion Picture and Television Engineers

#### study

A study consists of a 3D scan and the corresponding planning projects.

SICAT Suite | SIDEXIS XG Page 47 of 51

## *INDEX*

| D                                   |    | 5                                    |
|-------------------------------------|----|--------------------------------------|
| data export                         |    | safety                               |
| exporting studies                   | 30 | danger levels                        |
| opening the Export data window      | 29 | information                          |
| overview                            | 28 | qualification of operating personnel |
|                                     |    | SICAT Suite                          |
| G                                   |    | overview                             |
|                                     |    | starting                             |
| getting started                     | 11 | SMPTE                                |
|                                     |    | test pattern                         |
| Н                                   |    | support                              |
| help                                |    | about                                |
| overview                            | 20 | contact information                  |
| symbols and styles                  | 10 | help                                 |
| ,                                   |    | overview                             |
| ı                                   |    | tools                                |
| L                                   |    | system requirements                  |
| licenses                            |    |                                      |
| deactivating                        | 27 | U                                    |
| opening the License Overview window | 22 | user interface                       |
| overview                            | 21 | overview                             |
| registering automatically           | 23 | Overview                             |
| registering manually                | 25 |                                      |
| returning to license pool           | 27 | V                                    |
|                                     |    | viewer mode                          |
| M                                   |    |                                      |
| mode                                |    | W                                    |
| full featured mode / viewer mode    | 6  |                                      |
| monitor                             |    | workflow                             |
| calibration                         | 33 | standard                             |
|                                     |    |                                      |
| 0                                   |    |                                      |
| options                             |    |                                      |
| language                            | 32 |                                      |
| monitor calibration                 | 32 |                                      |
| overview                            | 31 |                                      |
| patient anonymization               | 32 |                                      |
| tooth scheme                        | 32 |                                      |
|                                     |    |                                      |

 ${\sf SICAT\ Suite}\ |\ {\sf SIDEXIS\ XG}$ Page 48 of 51

### **MANUFACTURER INFORMATION**

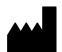

#### Manufacturer

SICAT GmbH & Co. KG

Brunnenallee 6

53177 Bonn

Germany

Phone: +49-228-854697-0

Fax: +49 228 854697-99

e-mail: info@sicat.com

http://www.sicat.com

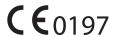

#### **COPYRIGHT**

All rights reserved. Copying these instructions for use, parts of it, or any translation is not permitted without written consent by SICAT.

The information in this document was correct at the time of release, but are subject to change without prior notice.

#### PRINT INFORMATION

Part number: 6458736

Change number: 000 000

Printed in Germany

SICAT Suite | SIDEXIS XG Page 49 of 51

### EXPLANATION OF LABELING SYMBOLS

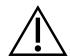

Caution! Consult accompanying documents.

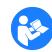

• Consult instructions for use.

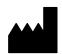

Manufacturer

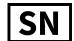

Serial number

This is an example for a serial number:

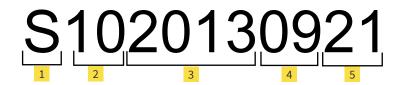

- 1 Beginning of every serial number
- Manufacturing month
- Product version in the format AB (10 means V1.0)
- 5 Manufacturing day

- **3** Manufacturing year
- 2, 3, 4, and 5 represent the lot.

LAST UPDATE: 2013-10-16

•

## CONTACT

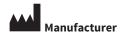

SICAT GMBH & CO. KG BRUNNENALLEE 6 53177 BONN, GERMANY

T +49 (0)228 / 854697-11 F +49 (0)228 / 854697-99

INFO@SICAT.COM WWW.SICAT.COM

**CE**0197

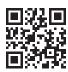

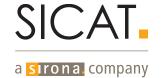